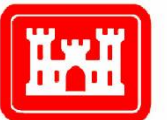

**US Army Corps** of Engineers **Engineer Research and Development Center** 

Browser and View Organization ................................................................................... 3 *Guide Documentation* 

# US Army Corps of Engineers Building **Example 20 Information Modeling Template for Revit**

Coordination Views ...................................................................................................... 5

Documentation Views .................................................................................................. 6

View Template Settings ............................................................................................. 11

Legends ..................................................................................................................... 11

Annotation/Dimensions .............................................................................................. 11

Structural Schedules .................................................................................................. 12

Sheets ........................................................................................................................ 15

References: ................................................................................................................ 16

Appendix A: USACE Structural Families .................................................................... 17

Appendix B: Detail Component Palette ...................................................................... 21

Appendix C: Shared Parameters ............................................................................... 22

Appendix D: Annotation Symbols and the NCS 5.0 ................................................... 24

Overview ...................................................................................................................... 2

**The Views Template based on the 2012 Autodesk Revit Software** 

**Analytical Views Structural Template v1.1** June 2012

Author: Kevin J. Russ, USACE Sacramento District, Structural Template Lead Co-Authors: David Johnson, ERDC, CAD/BIM Tech Center, Hai Le, USACE Mobile District Special Thanks to contributions made by: Mobile, Sacramento, Seattle, Fort-Worth, Omaha, Norfolk, Baltimore Districts and Autodesk Consulting Services.

## **Contents**

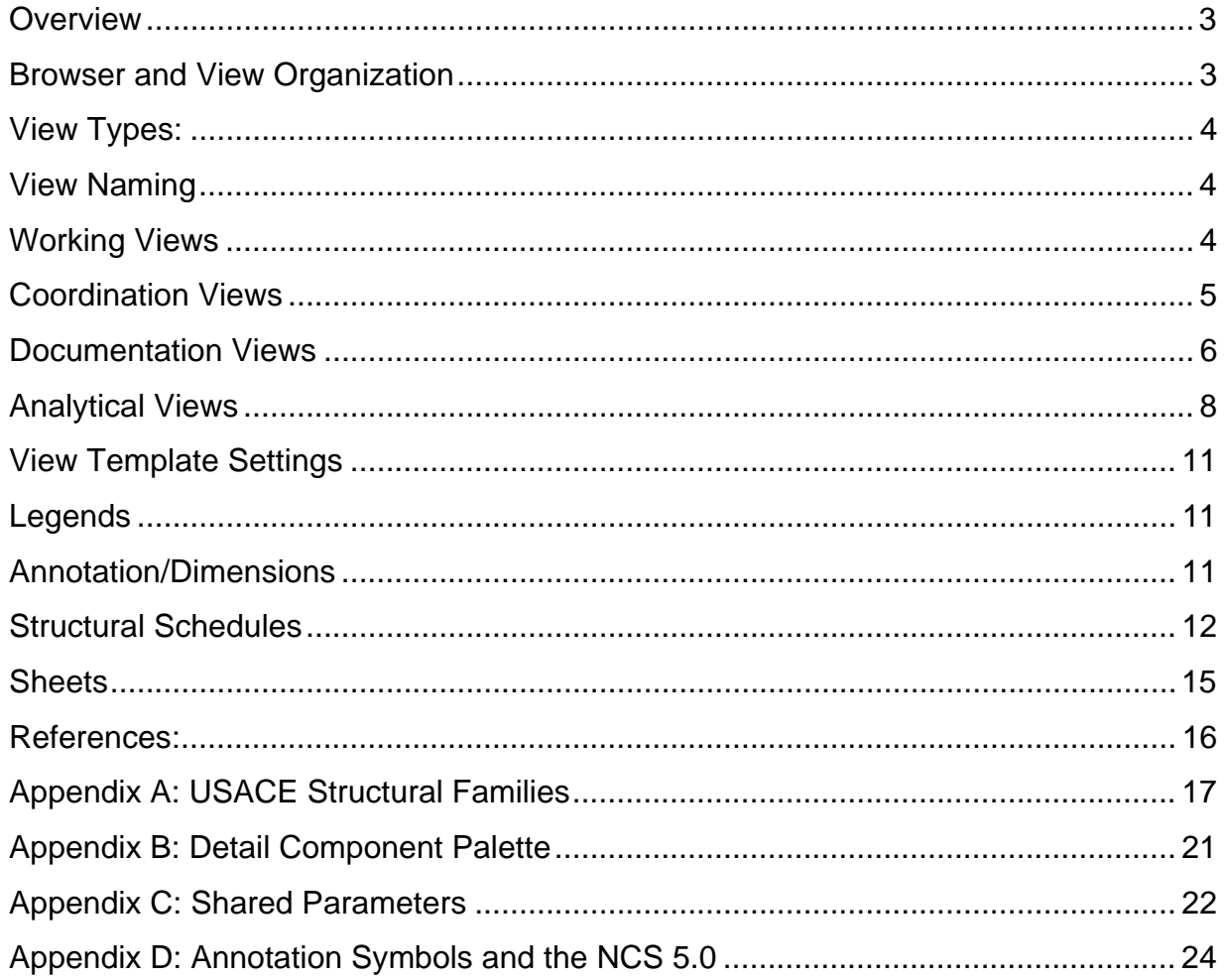

#### **Overview**

The Revit structural template is used as a basis to begin a design in Revit Structure and is to provide a framework to facilitate a structural engineer and technician to develop their design and documentation for the US Army Corps of Engineers. This template was developed based on Revit Structure 2012.

This guide is NOT intend to be a Revit tutorial, but rather assumes that the user has a sufficient level of proficiency to comprehend the template descriptions outlined in this guide.

#### **Browser and View Organization**

The default browser setting in the template is 'USACE View Purpose' and is organized by View Purpose, Family and Type, and sorted by associated level.

There are no predefined sub-disciplines in the structural template.

Pre-defined view purposes within the structural template are COORD (coordination views), WORK (working views), DOC (documentation), and Analytical (Anl). Please note there is also: Z-Detail Component Palette. Please refer to appendix for information on palette. View purpose is defined as a project parameter and the uppercase abbreviation is also appended to the end of the view names to facilitate user recognition of the views.

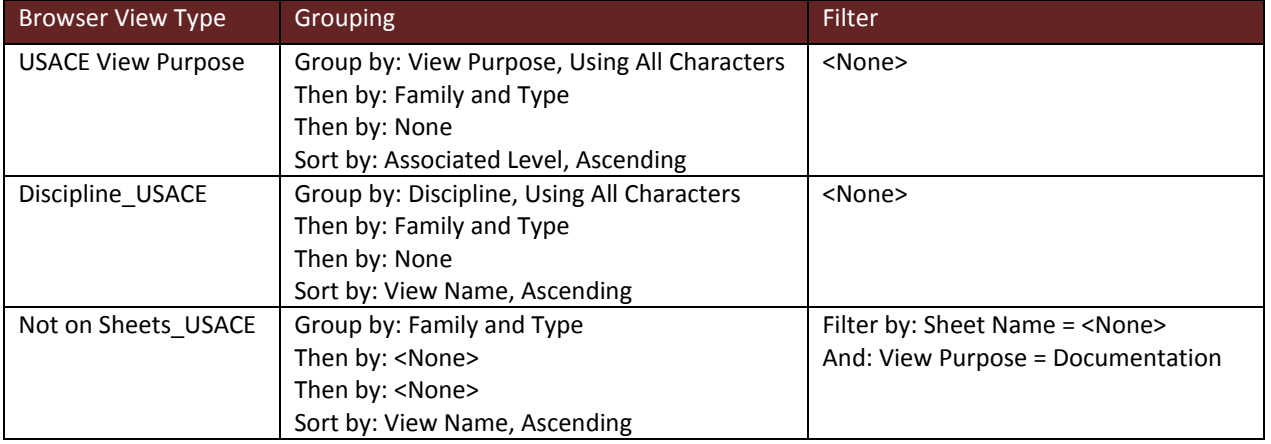

*List of Browser Organization Types:* 

#### **View Types:**

To separate the purposes of the views and to make creating the sheets simpler, separate view purposes have been created for Working Views (where the main modeling is done), Documentation Views (the views are specifically added to sheets for official model documents), Presentation Views (for required or accessory presentation views) and Coordination Views (used to coordinate model in the structural and other linked disciplines).

#### **View Naming**

Naming of views is to follow the standard set in the template and is divided into categories by: Floor Level\_View Type\_Region (use all if building 'NOT' divided) Function (depends on view purpose) View Purpose

Architectural Example A: 02\_Floor Plan\_East\_Dimensions\_Doc

Structural Example B: 00\_North and South Elevations\_All\_Framing\_Work

Mechanical Example C: 03\_Mechanical Plan\_West\_HW Piping\_Coor

#### **Working Views**

These views are intended to be used for laying out all structural components and structural modeling elements in the structural discipline.

*List of Working Views in Template:* 

*Structural Plans:* 

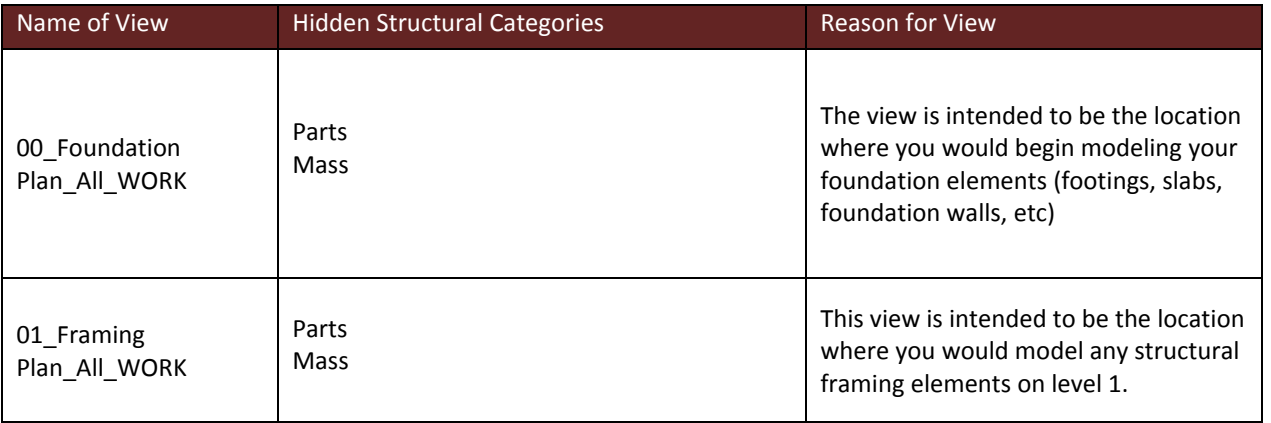

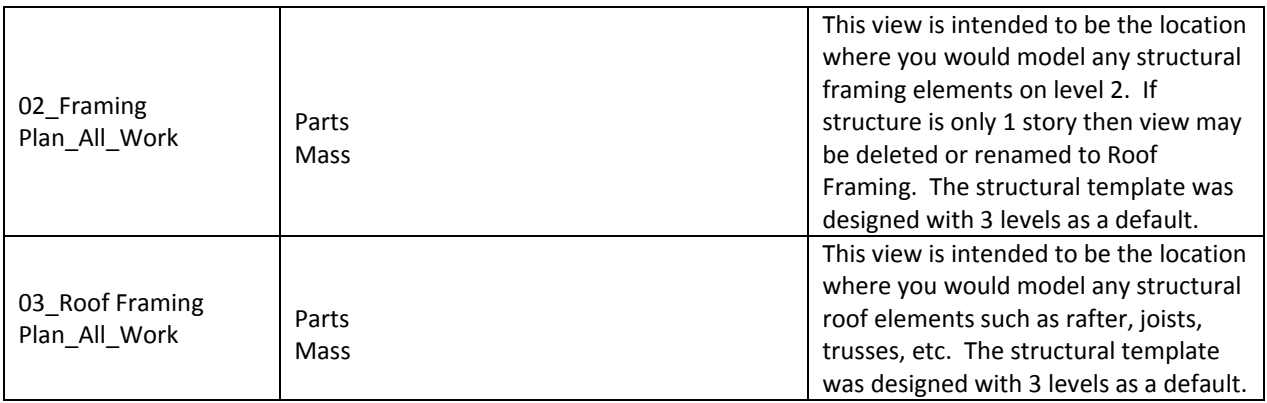

## *Elevations (Framing Elevation):*

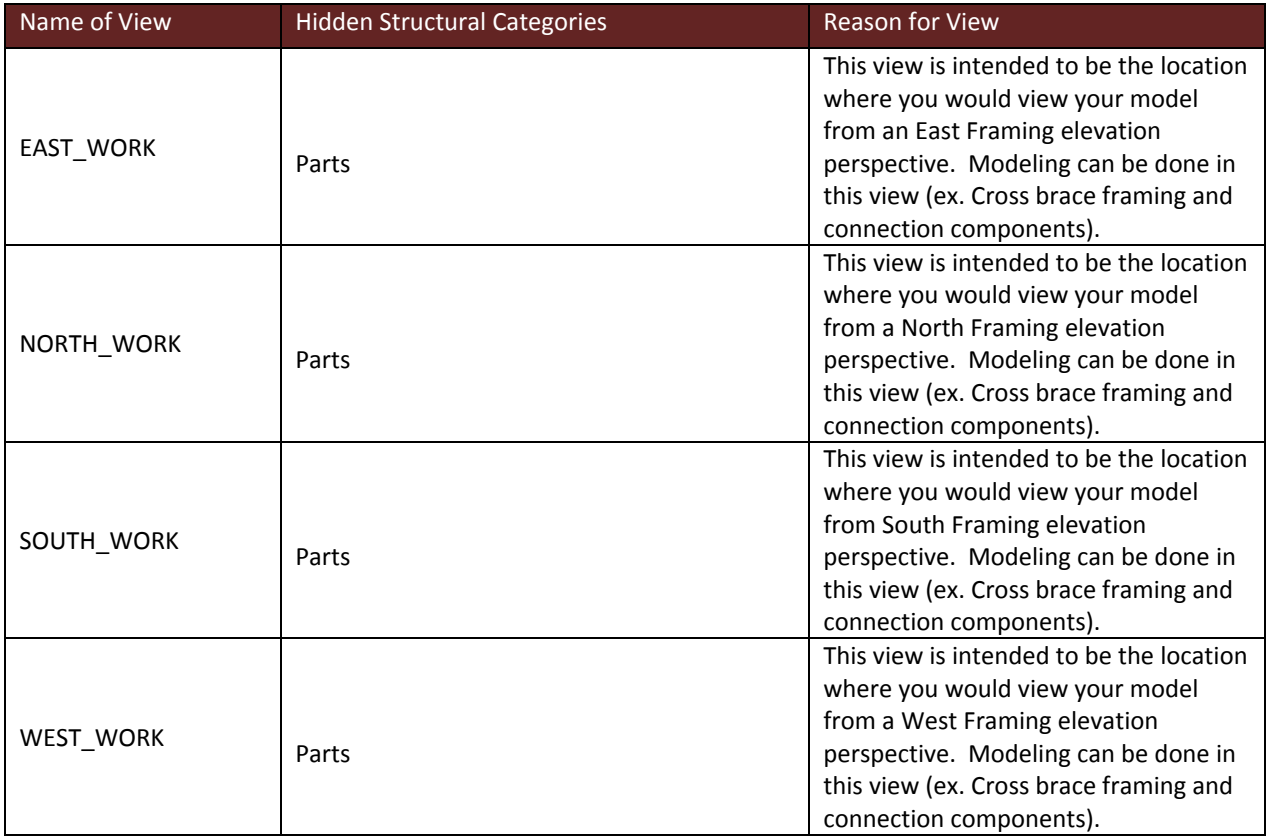

## **Coordination Views**

These views are intended to be used for interference checks and design collaboration between your own structural discipline and other types of disciplines. The collaboration purpose is also to be used for temporary storage area for quickly created plans, sections, and elevations for visual reference inside own discipline and linked Revit models. Modeling is to take place in the views associated to the working view purpose.

## *List of Coordination Views in Template:*

#### 3d Views:

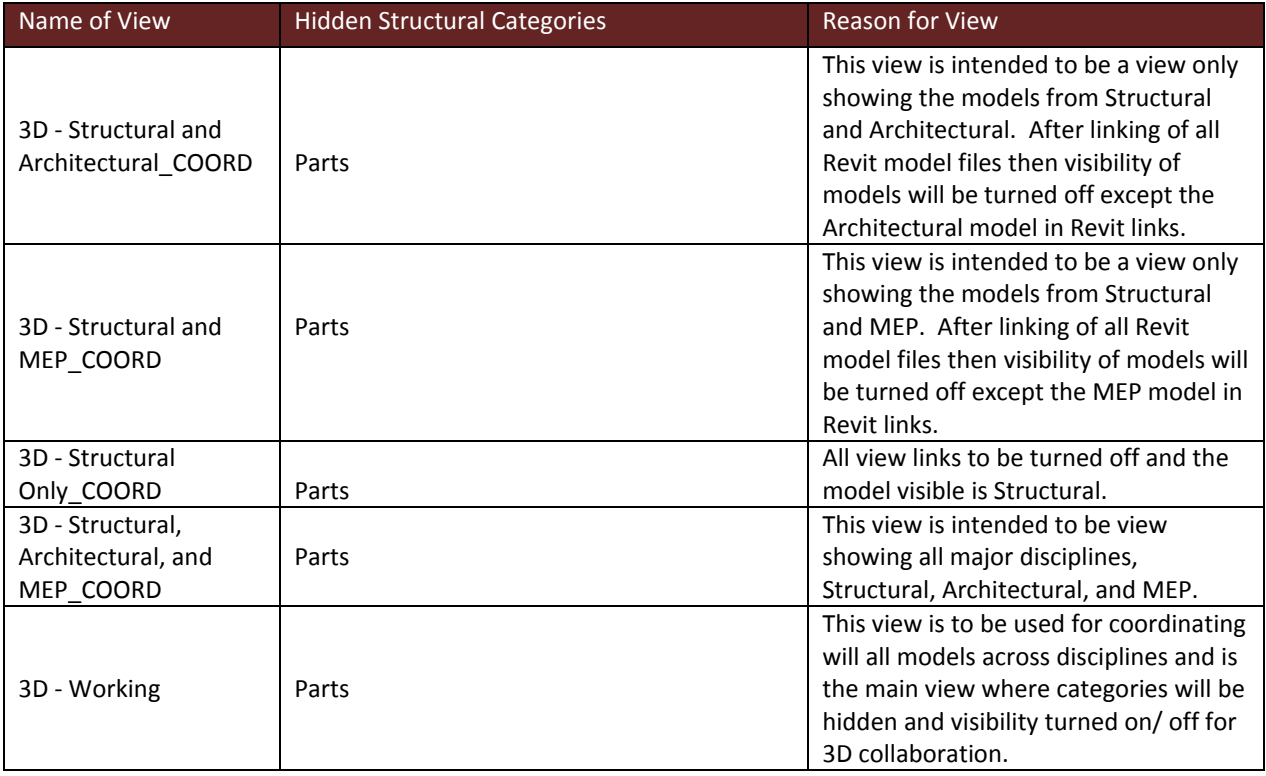

#### **Documentation Views**

These views are intended to be placed on sheets. Depending on workflow in many, if not, most cases; structural tags, notes, etc. are done directly in the documentation views, while the modeling is done in the working view purpose. Appropriate visibility and/or filter settings are applied to display only relevant categories and objects.

#### *List of Documentation Views in Template*

#### *Structural Plans:*

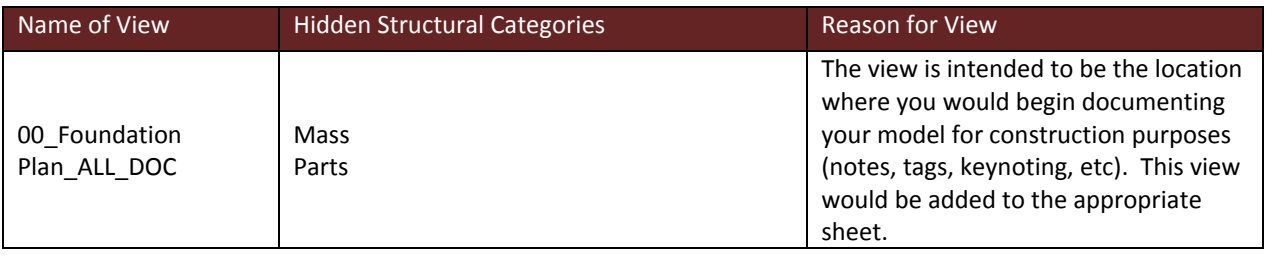

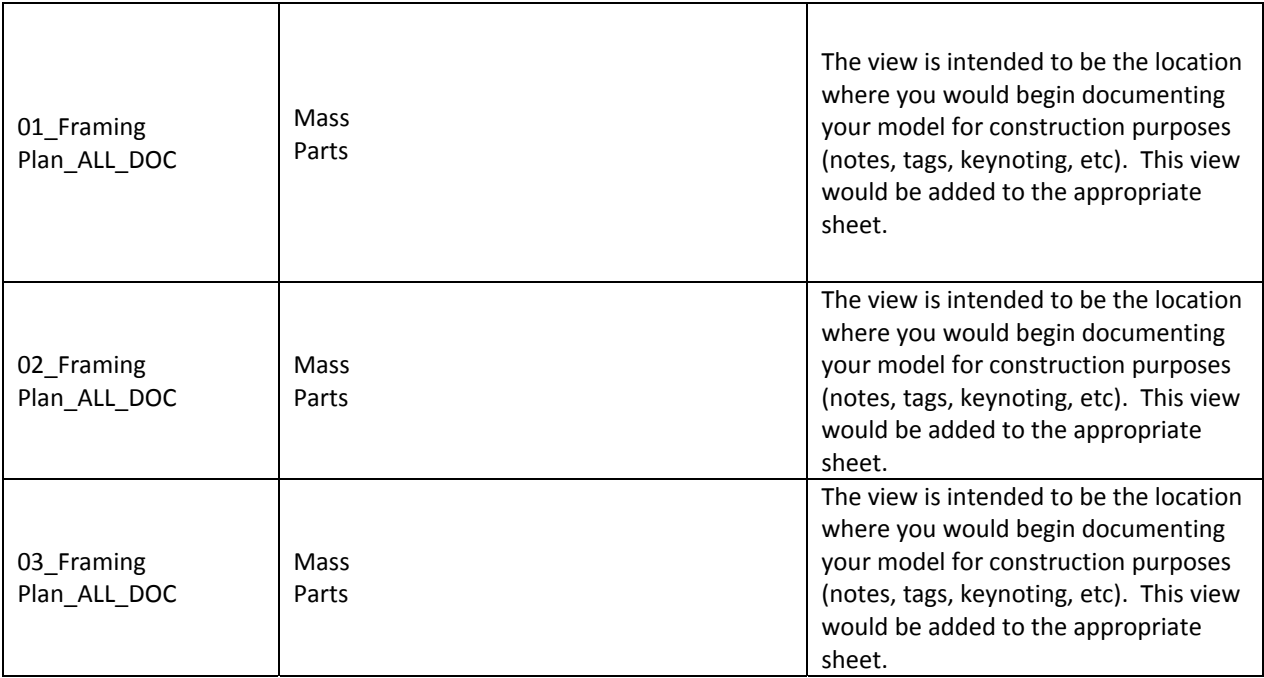

## *Elevations (Framing Elevation):*

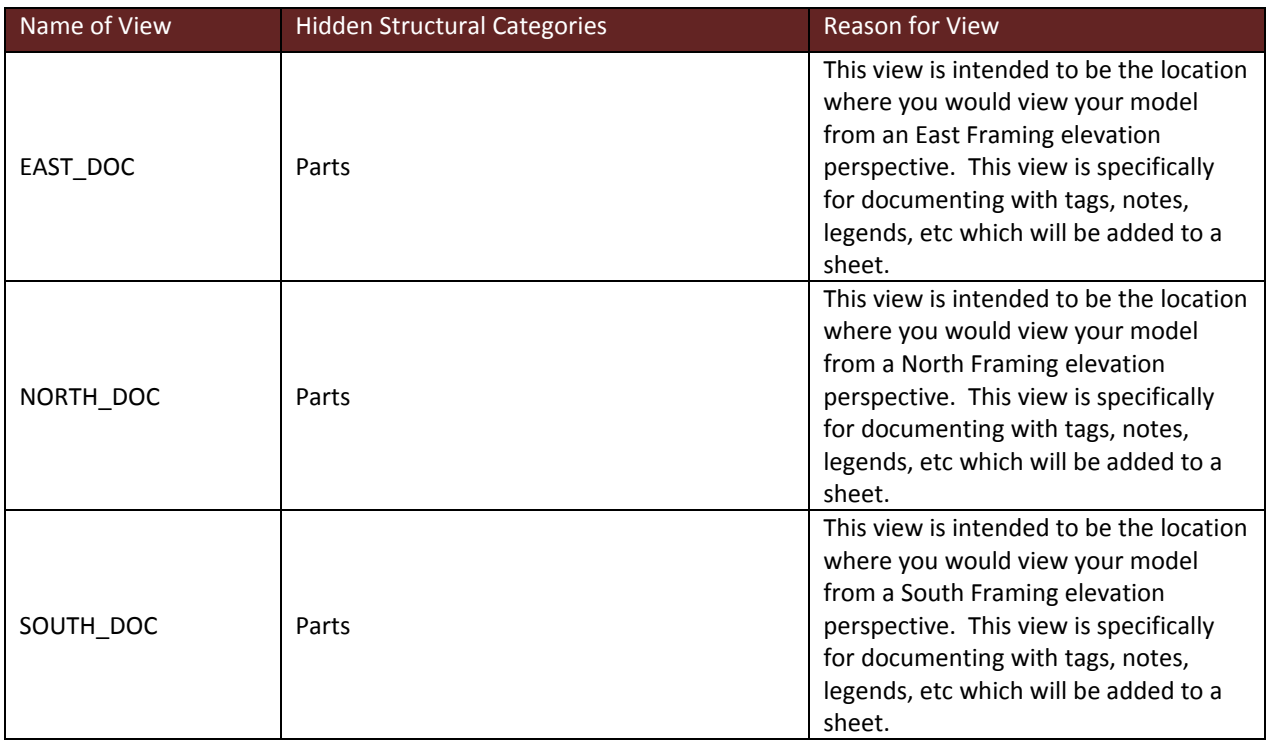

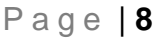

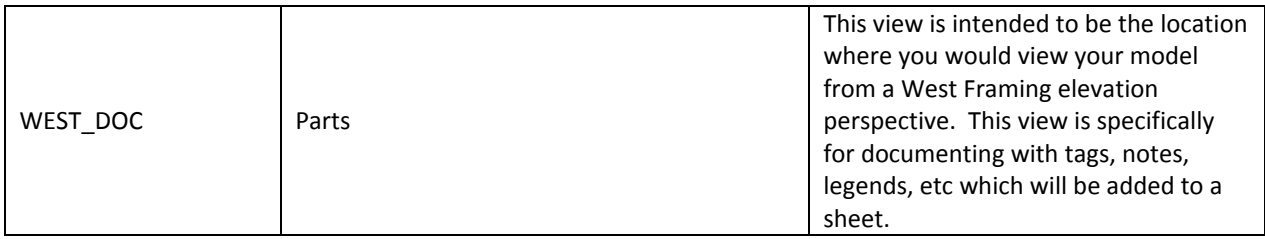

*Drafting Views (Detail):* 

#### *Additional Views can be created for new details of the model.*

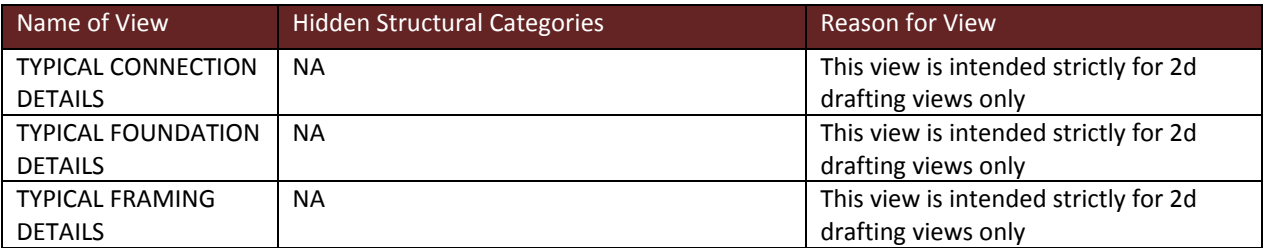

## **Analytical Views**

The analytical views are used to demonstrate the analytical model and are depicted differently in these views by the visibility overrides of the elements being modeled. The depiction of these colors can be seen in the object styles for analytical model objects. The lateral and horizontal loads are depicted in orange, while the blue depicts vertical loads. Different structural load cases and their associated weights and colors are also listed in the image below.

Engineering the model for structural integrity can be performed natively in Revit or can be exported out to the compatible structural package (Ram, Staad, Risa, Robot, etc)

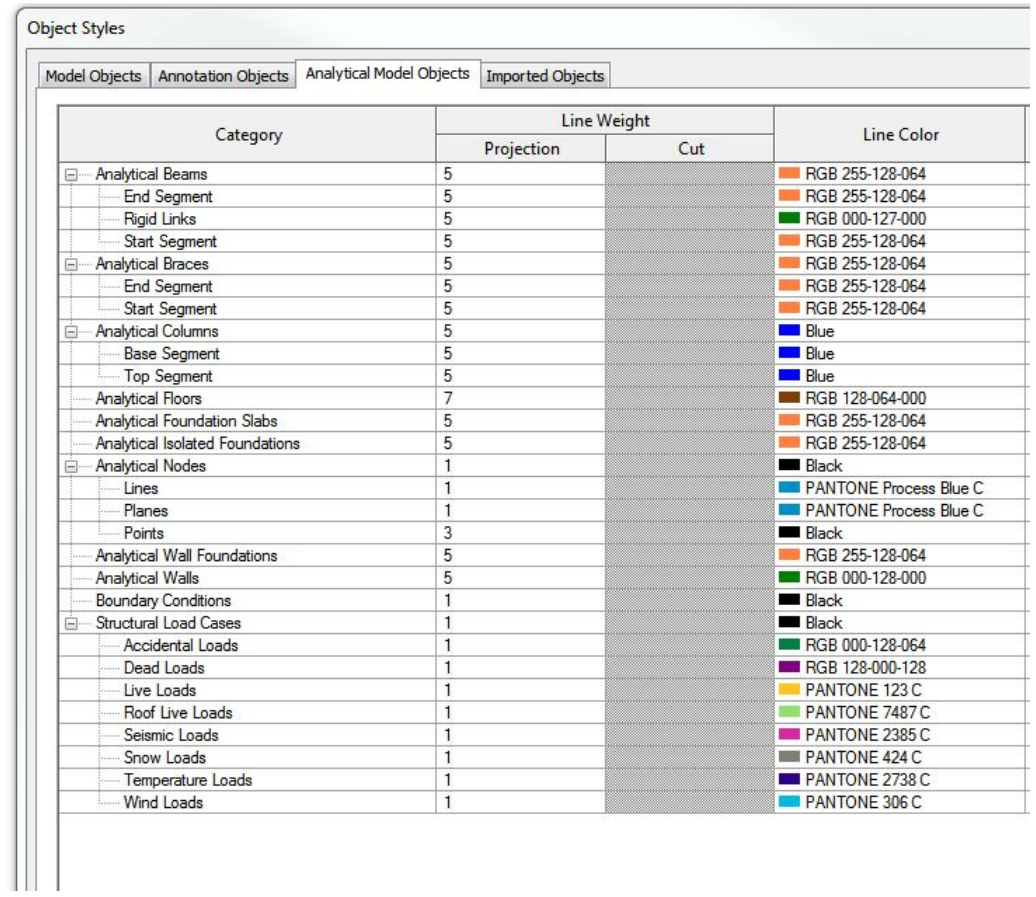

## *List of Analytical Views in Template:*

*Plan views:* 

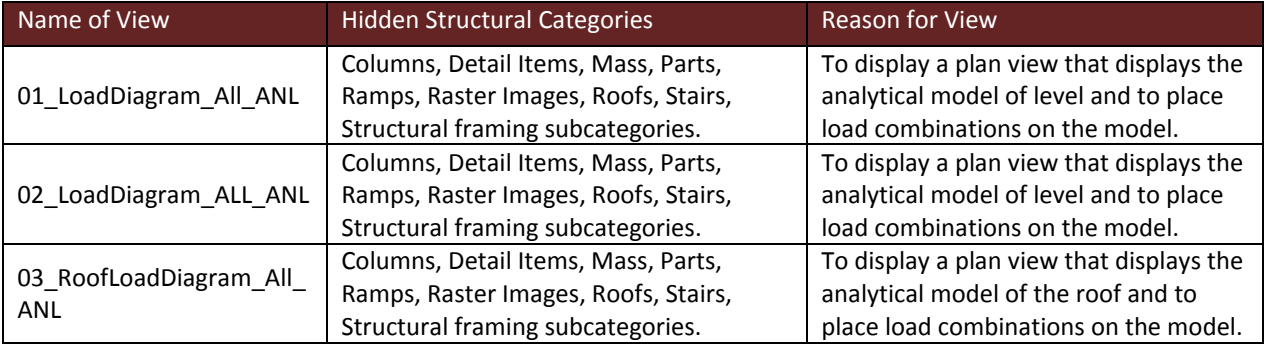

## *3d views:*

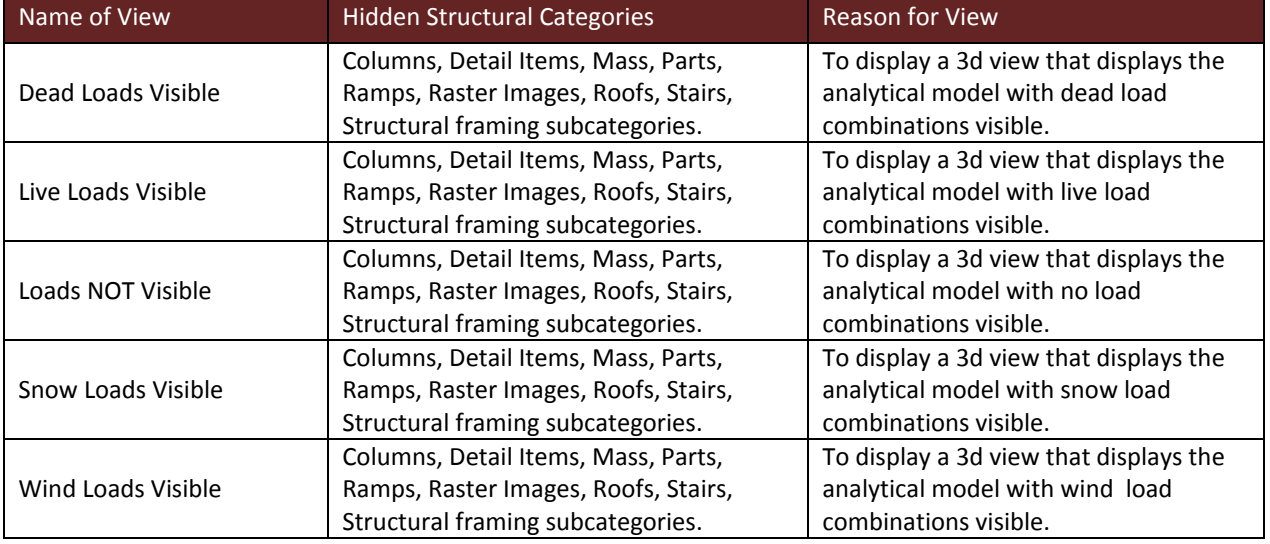

Further structural settings have been included in the template and can be accessed under the analyze tab:

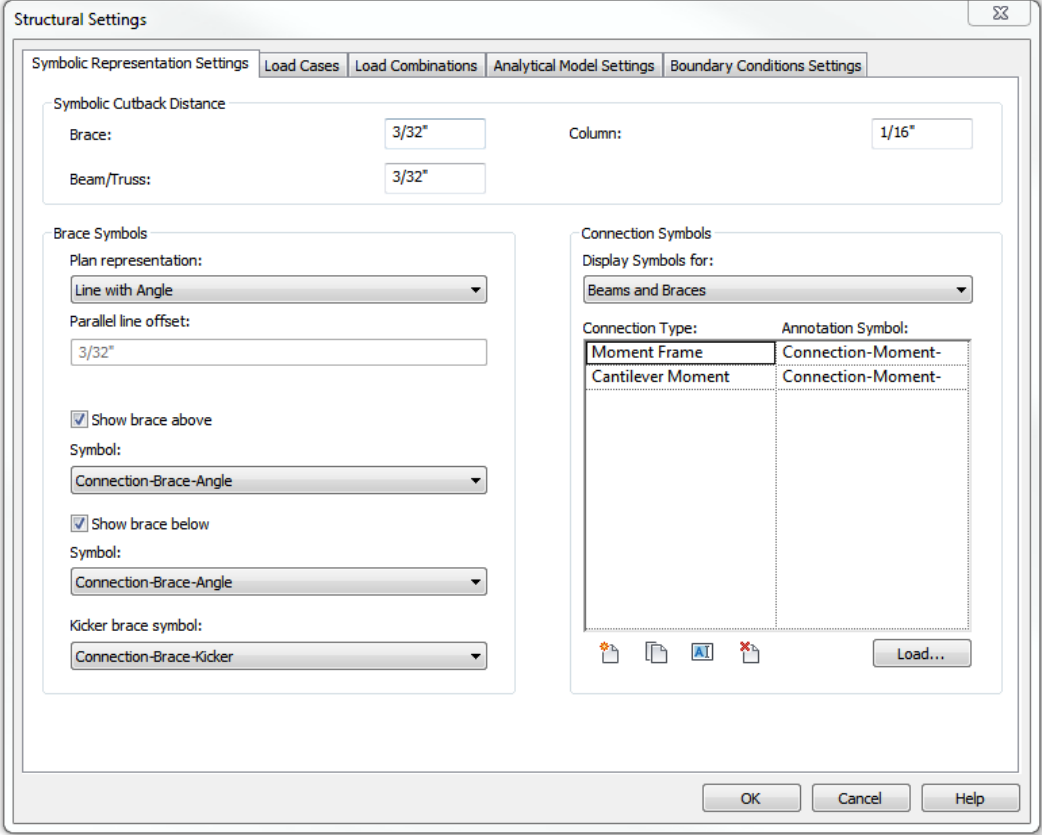

## **View Template Settings**

Typical View templates have been created to allow a consistent modeling visibility environment for certain types of views. These templates allow to control view scales, phase filters, visibility, view purposes, analytical and import overrides, model display, and view ranges.

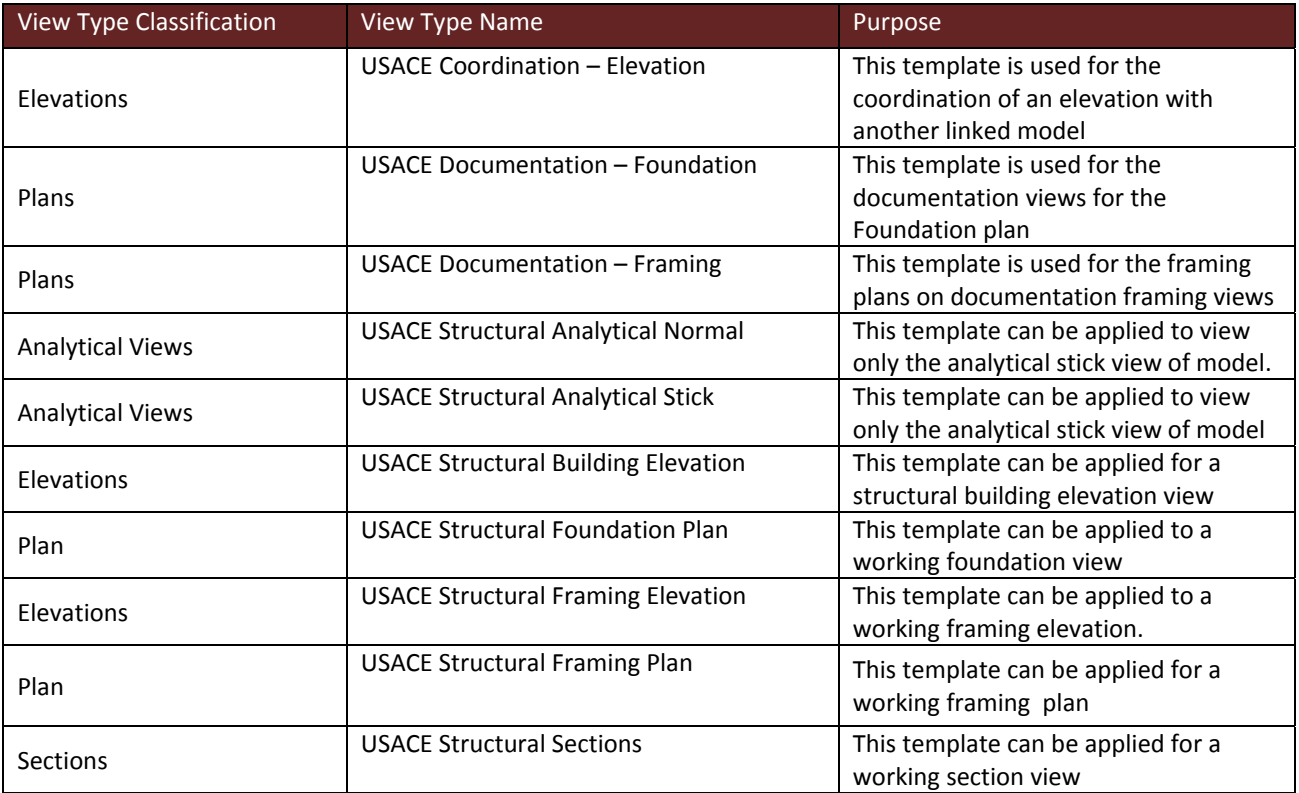

## **Legends**

The "Legends" View section contains legends that will need to be changed based on the specific project type and requirements. The "*ABBREVIATIONS*" legend uses a sample set of abbreviations that are derived from the National CAD Standards/Uniform Design System 5.0 list. The "*Legend, Building Summary and General Notes*" sections will need to be changed for the specific design and project requirements. The "*KEY PLAN*" legend contains the building outline legend view that can be applied to multiple sheets.

## **Annotation/Dimensions**

USACE fonts have been added that are based upon the National CAD Standards 5.0. For dimensions there are two types of dimensions that are set up: one contains arrows and the other contains slashes, both of which are acceptable in the National CAD Standards. There may be additional standards required by the owner or organization that is responsible for review of documentation. These shall be followed in lieu of these standards.

## **Structural Schedules**

As seen in the template there are many structural schedules that can be used, but that doesn't mean they will all be used. Many might not be needed and whether it will be needed depends on the project and type of design.

If it's determined that a schedule will not be needed, then it may be deleted to help eliminate unneeded schedules in the browser. Any schedule name that is capitalized indicates it's a document schedule and is to be added to a sheet. Any working schedules preceded with a 'Z' indicates it's a working schedule and never to be added to a sheet.

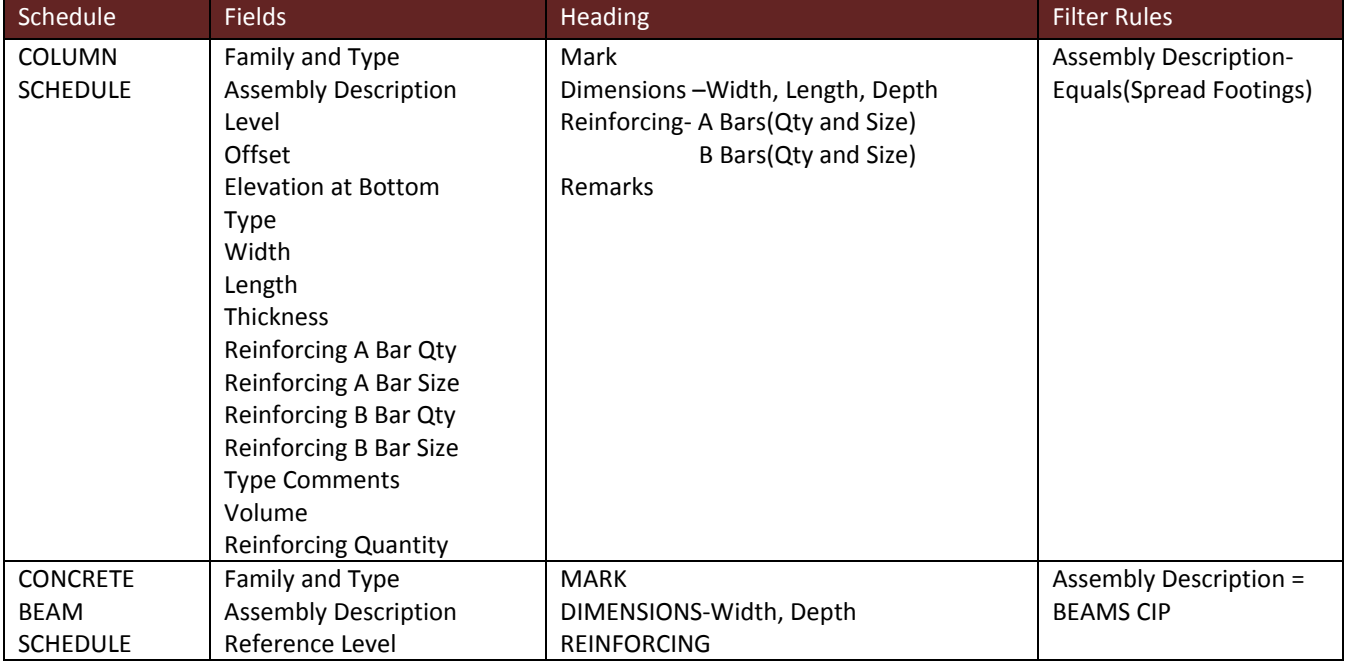

*Below is a list of Document schedules in the template:*

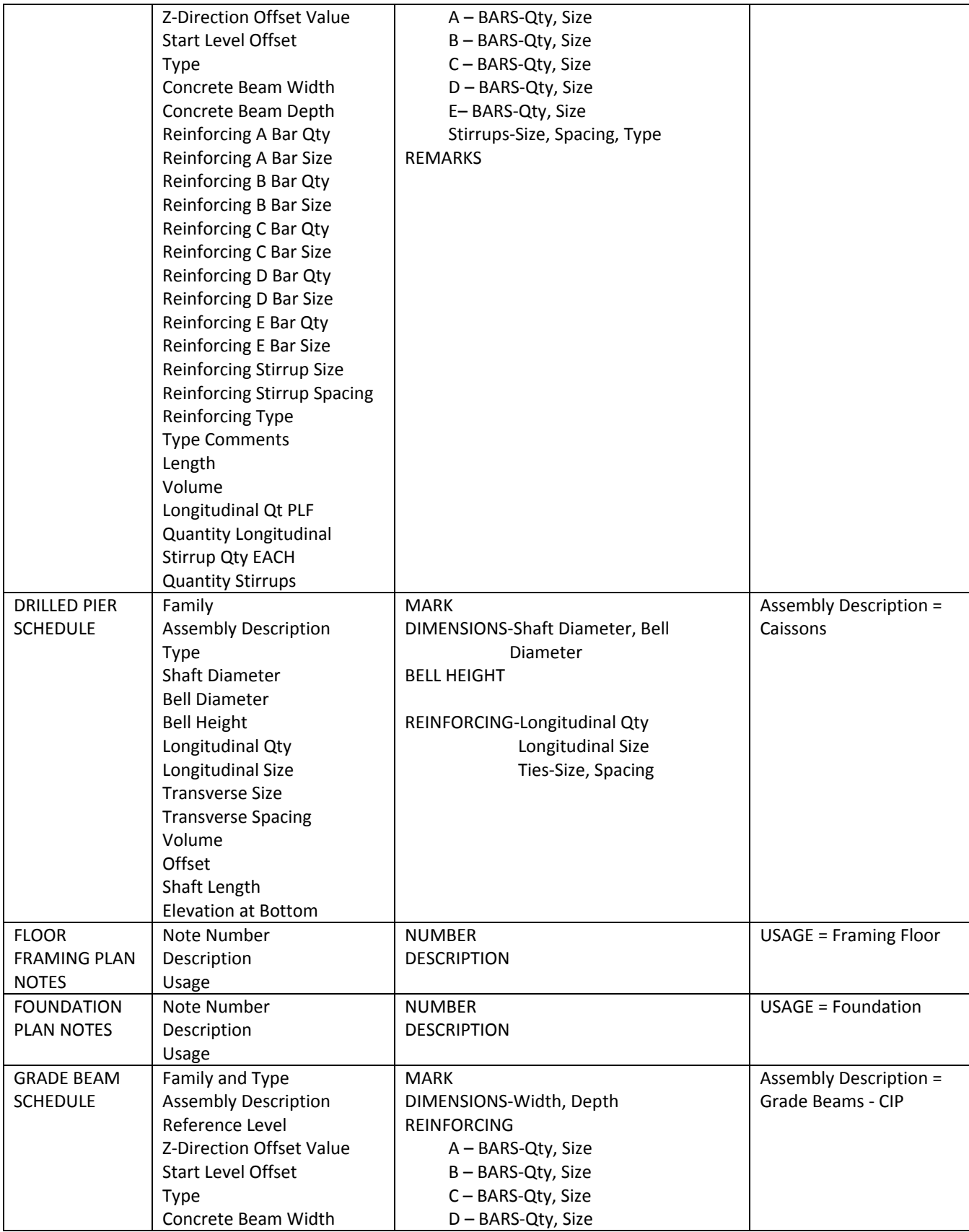

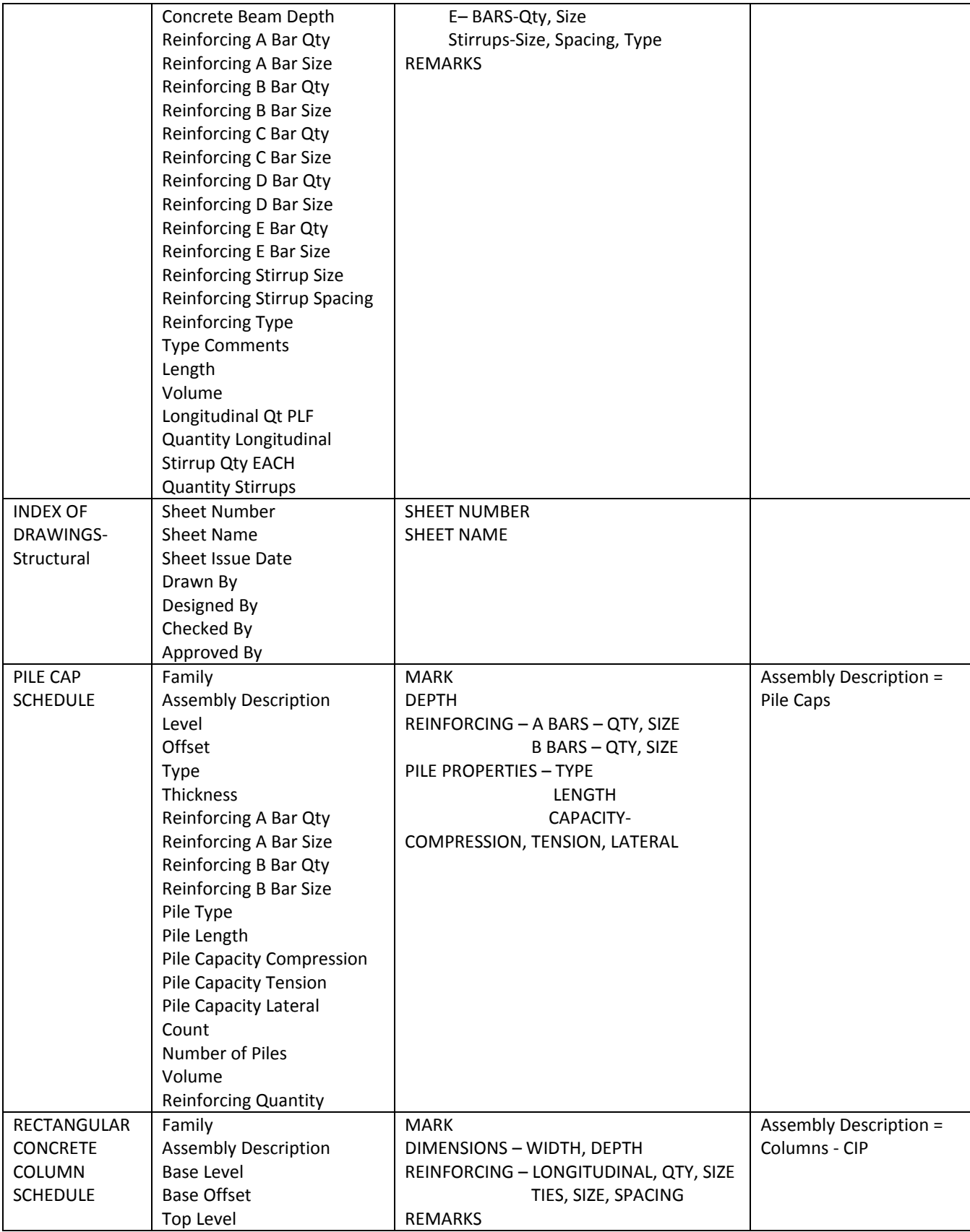

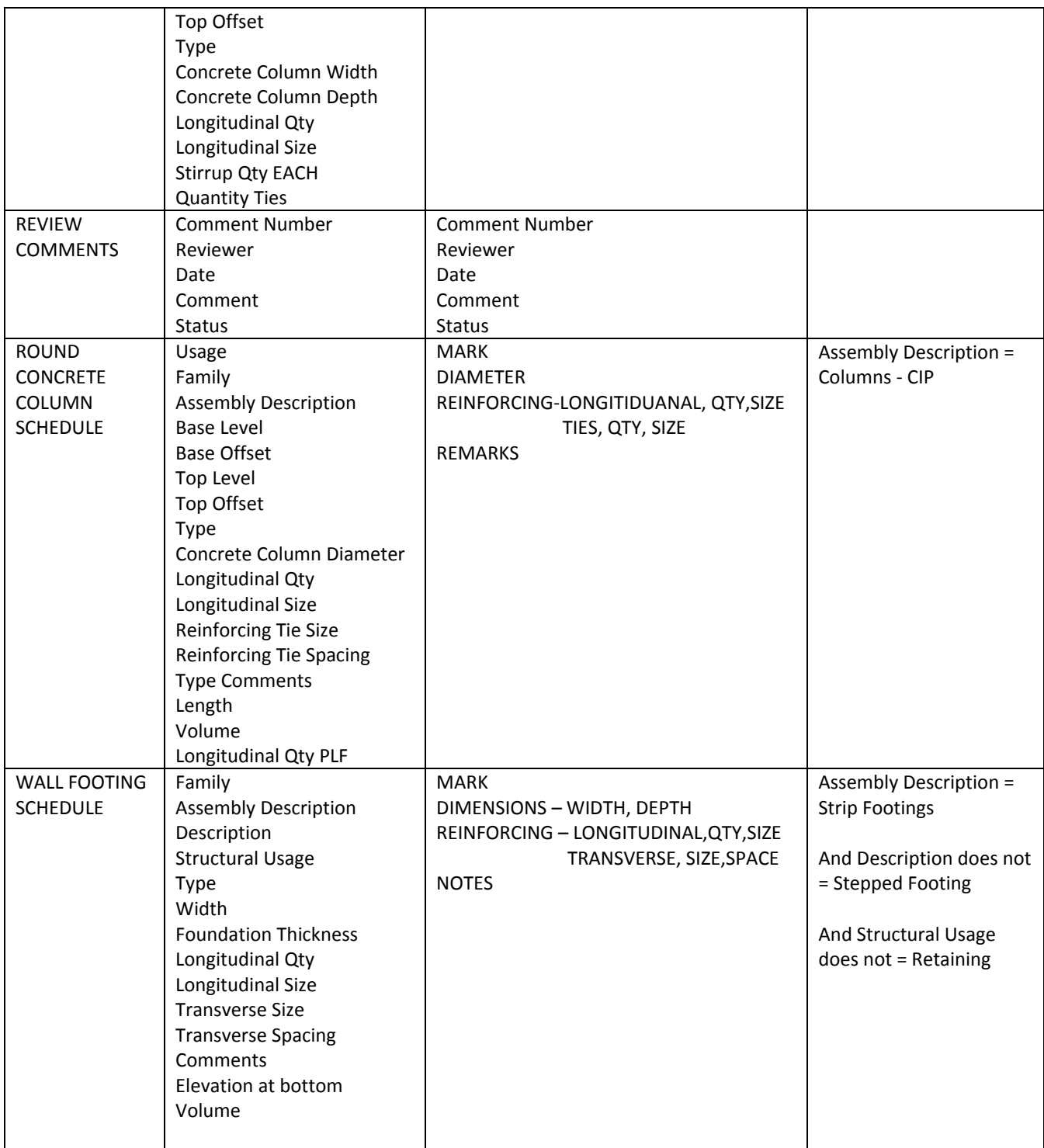

## **Sheets**

A sheet labeled "0 – USACE Revit Starting View' has been created as the initial opening sheet for the project. The sheet contains general project information and is linked to the Project Information Attributes (accessed under the "Manage" tab, "Project Information" icon). Additional user instructions may be contained on this sheet.

Additional sheets have been created as a guide to facilitate the documentation of model and follow the typical sheet set that follows NCS and AEC CAD standards. Use of this sheet set may necessitate modification because of varying model conditions or as required by contract requirements.

There are sheet attributes that can be used for making a custom sheet order to manually control the order of sheets to be exported. There is also a checkbox for the sheet attribute "Appears in Sheet List" that can control whether the sheet appears in a sheet schedule (this is a default Revit parameter).

There are also project and sheet parameters to allow a printed AEC Sheet Name to appear on the left hand side of the sheet (outside of the Border). See image below.

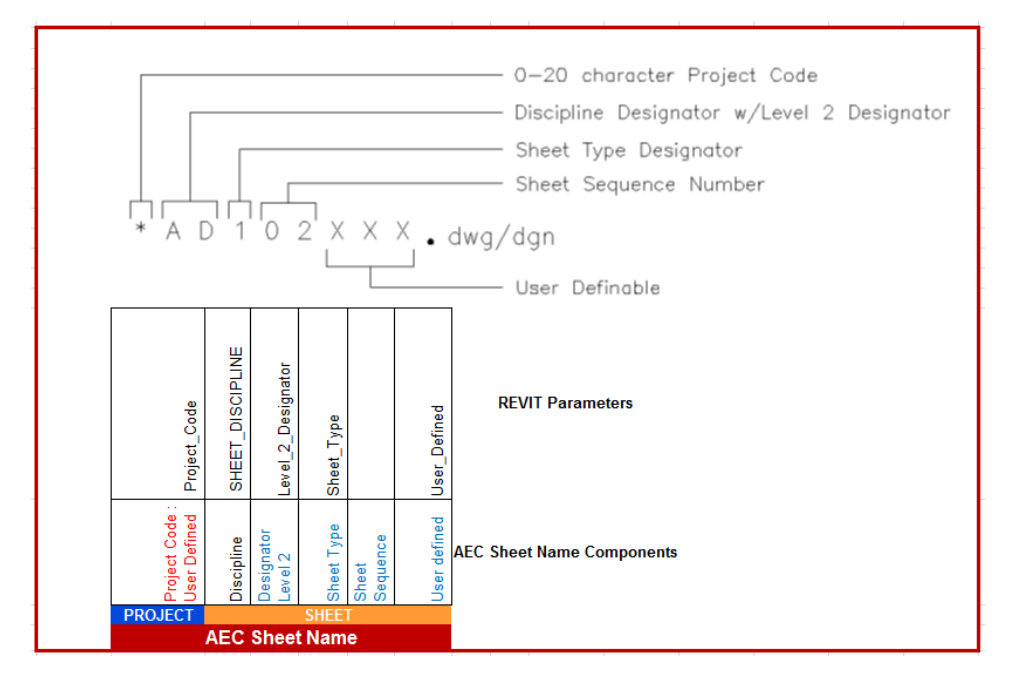

#### **References:**

The location for download of the templates is: https://cadbim.usace.army.mil/BIM. Links to documentation, Q&A and a review form is also available on this site.

Please direct questions or comments about the Structural Templates to: **David M.** Johnson and Kevin Russ.

## **Appendix A: USACE Structural Families**

Additional Structural families have been included in the USACE Structural Template V1. These families were created in conjunction with structural designers, technicians, and 3<sup>rd</sup> party consultants. The below list is intended to be a guide to determine what additional families have been loaded in the template separate of what is included by Autodesk OTB(Out of the box) structural families and a brief description of the family. Any families that have been modified or created as new includes: '\_USACE' at the end of the family name.

*Below is a list of USACE Structural Families:*

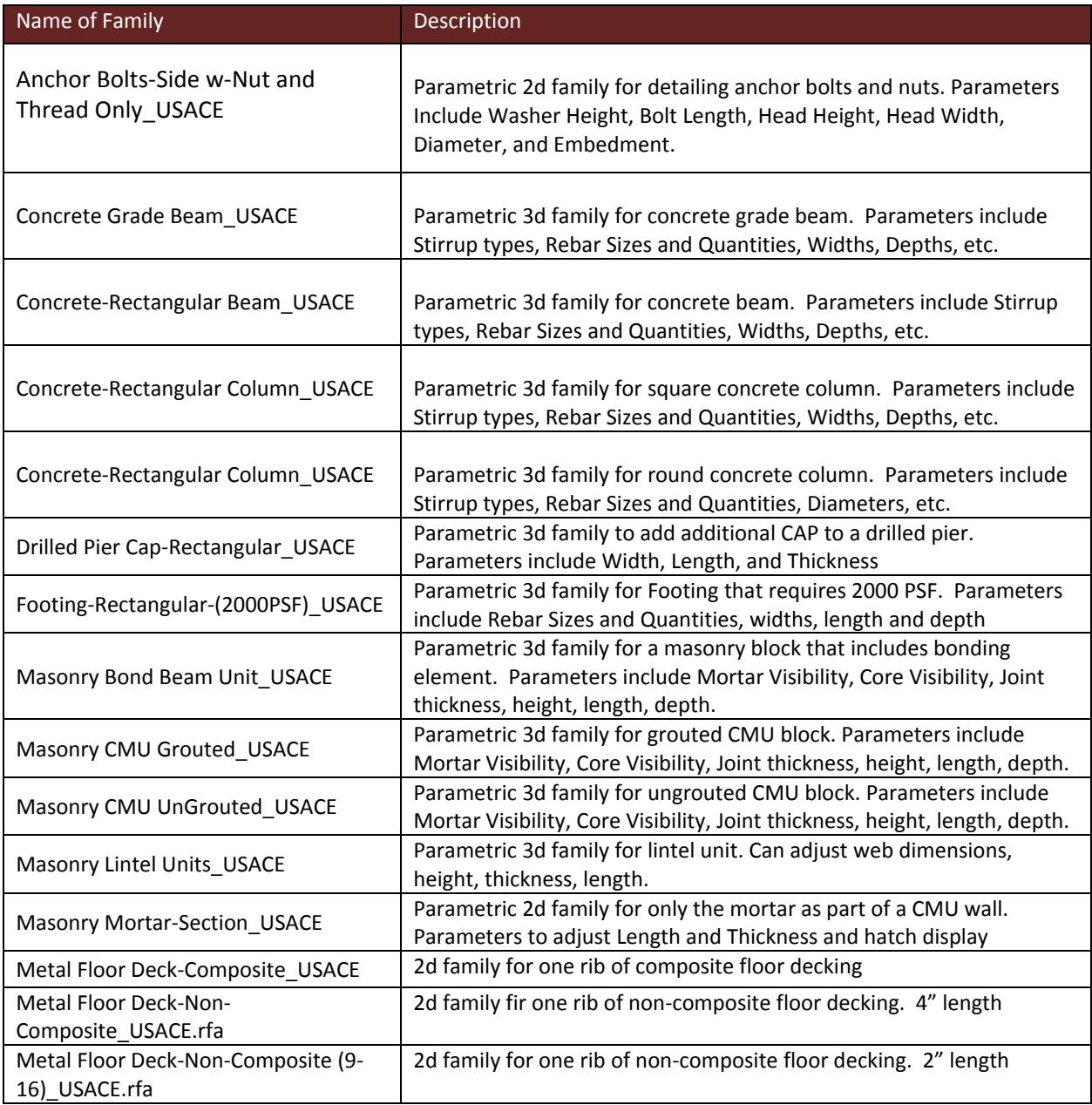

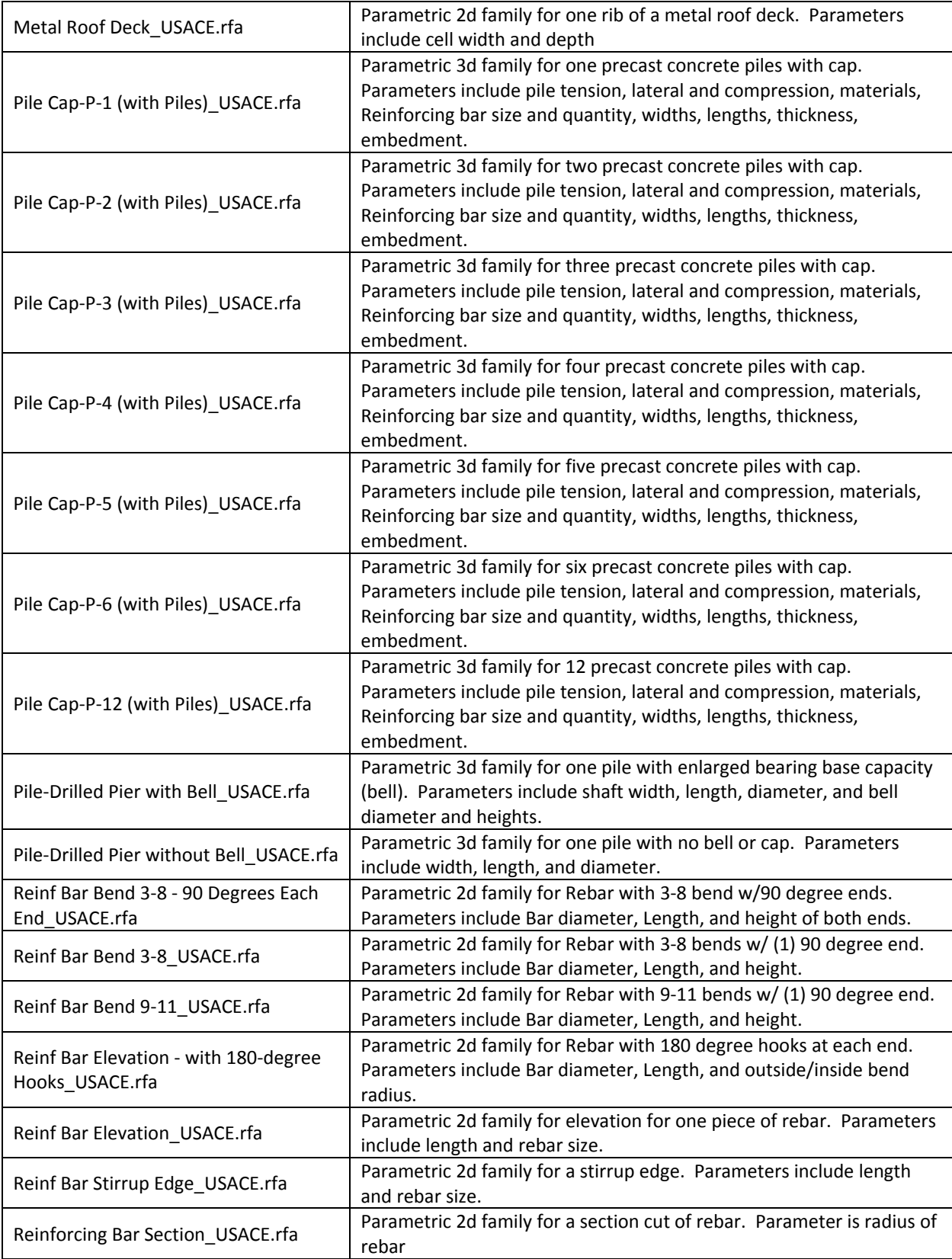

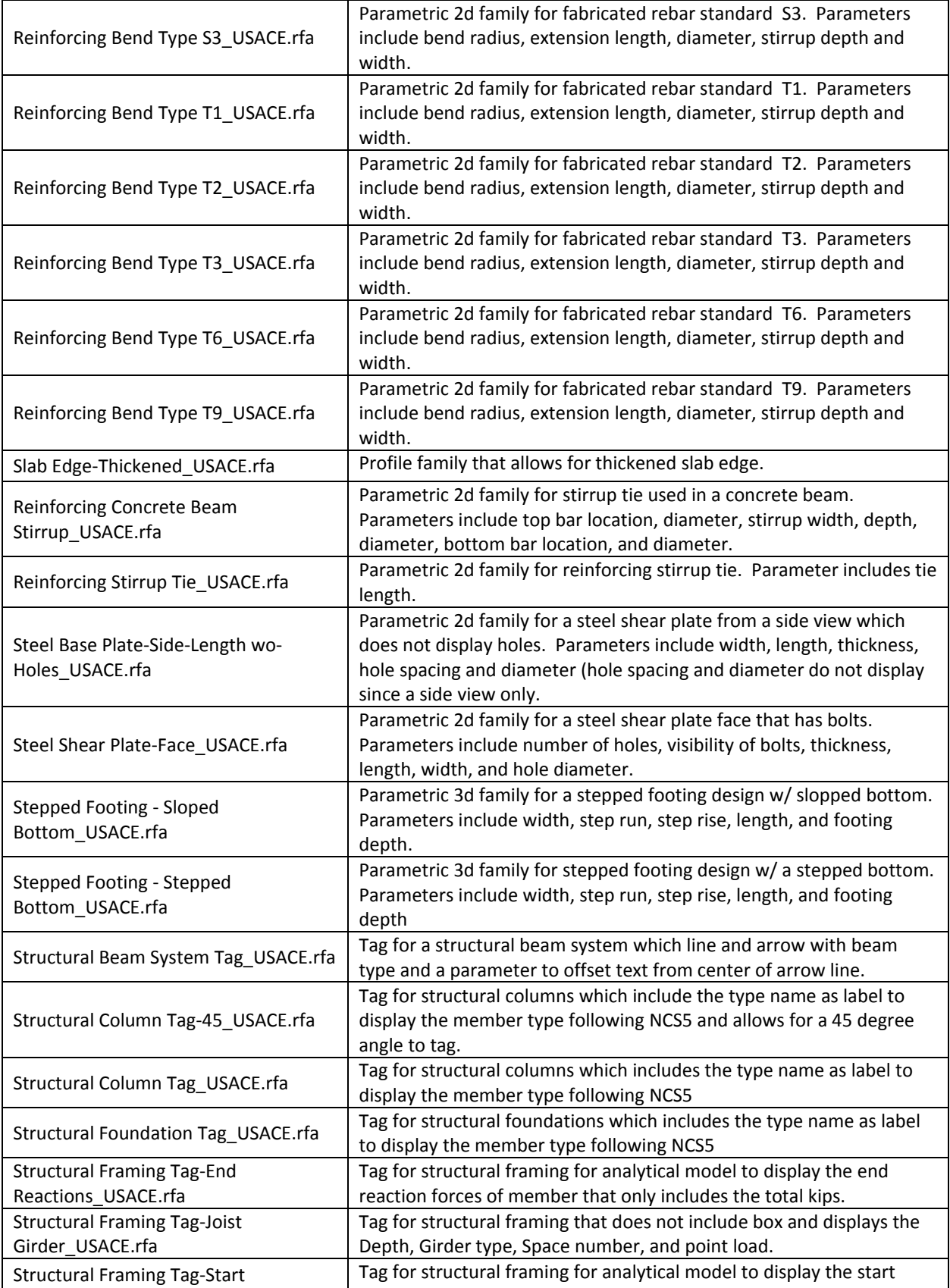

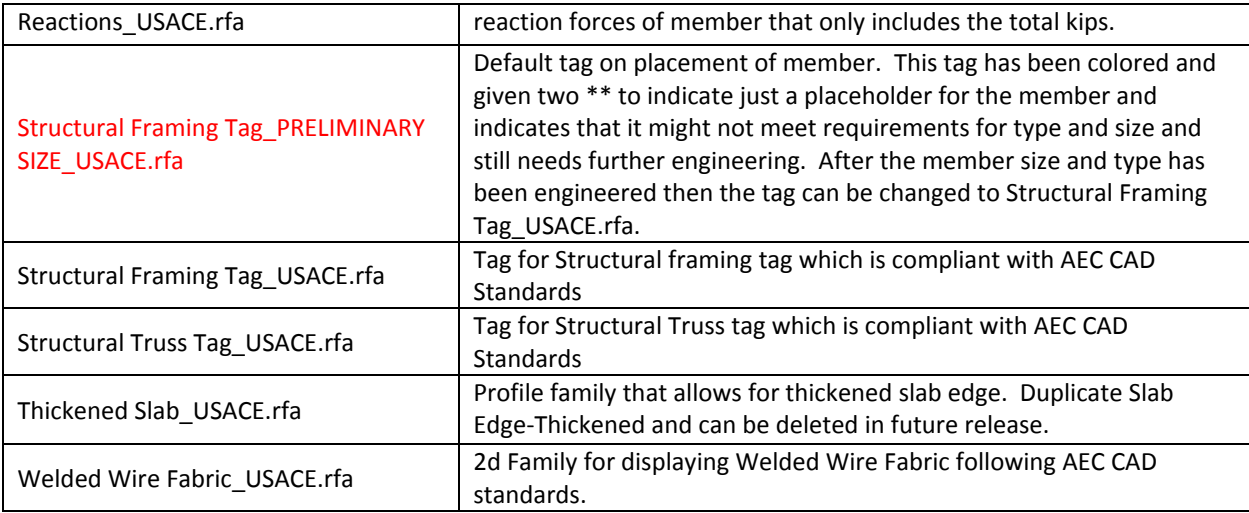

## **Appendix B: Detail Component Palette**

Part of the detail component palette is shown below and the purpose of this palette is to aid the structural engineer and technician to add common components together in a created Palette (a Revit Drafting View). During additional detailing of the model it is suggested to have palette open, and to copy and paste these components from the palette over to the view that you are detailing.

Shown below is component palette (on left) and view of footing (right). Bolt connections were copied and pasted from component palette on left and pasted specifically to that detail view of connection. Additional common components used at the districts can be copied into your own palette for ease of detailing.

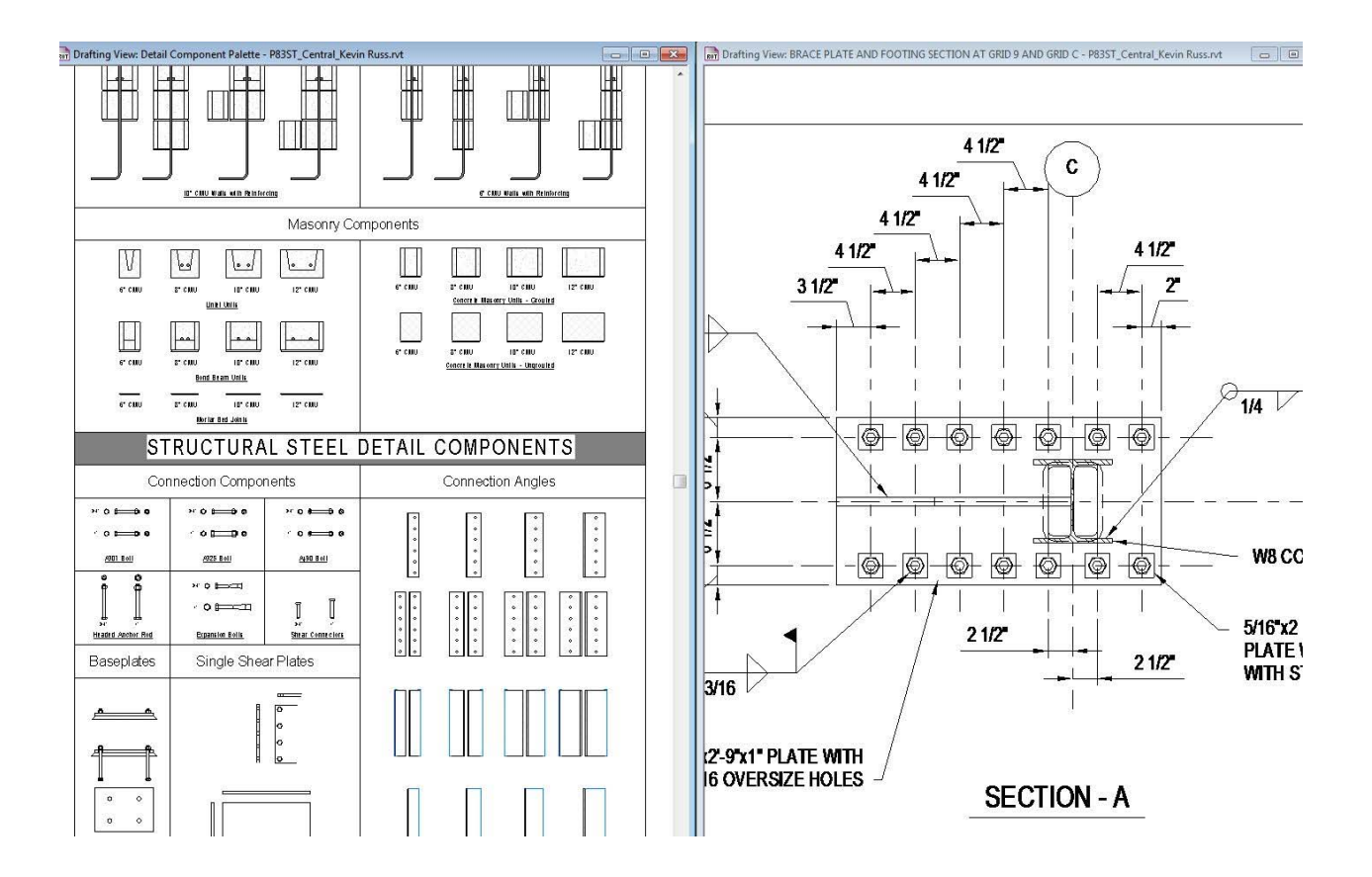

## **Appendix C: Shared Parameters**

Shared parameters are built into the Project Information to link to the sheets and the cover sheet.

Sheet parameters are connected to sheet information. Alternate categories may be used in place of the Solicitation Number and the Contract Number if these are not necessary. There is a setting in the sheet type properties (USACE Standard) to change from the default to the Alternate Information is set. There are separate parameters for the Titles (Alternate Category Title 1, Alternate Category Title 2) that can be changed and the specific Project attributes that apply to these (Alternate Text 1, Alternate Text 2).

There is a View attribute to identify the View Purpose (Working, Documentation, Presentation, Coordination views).

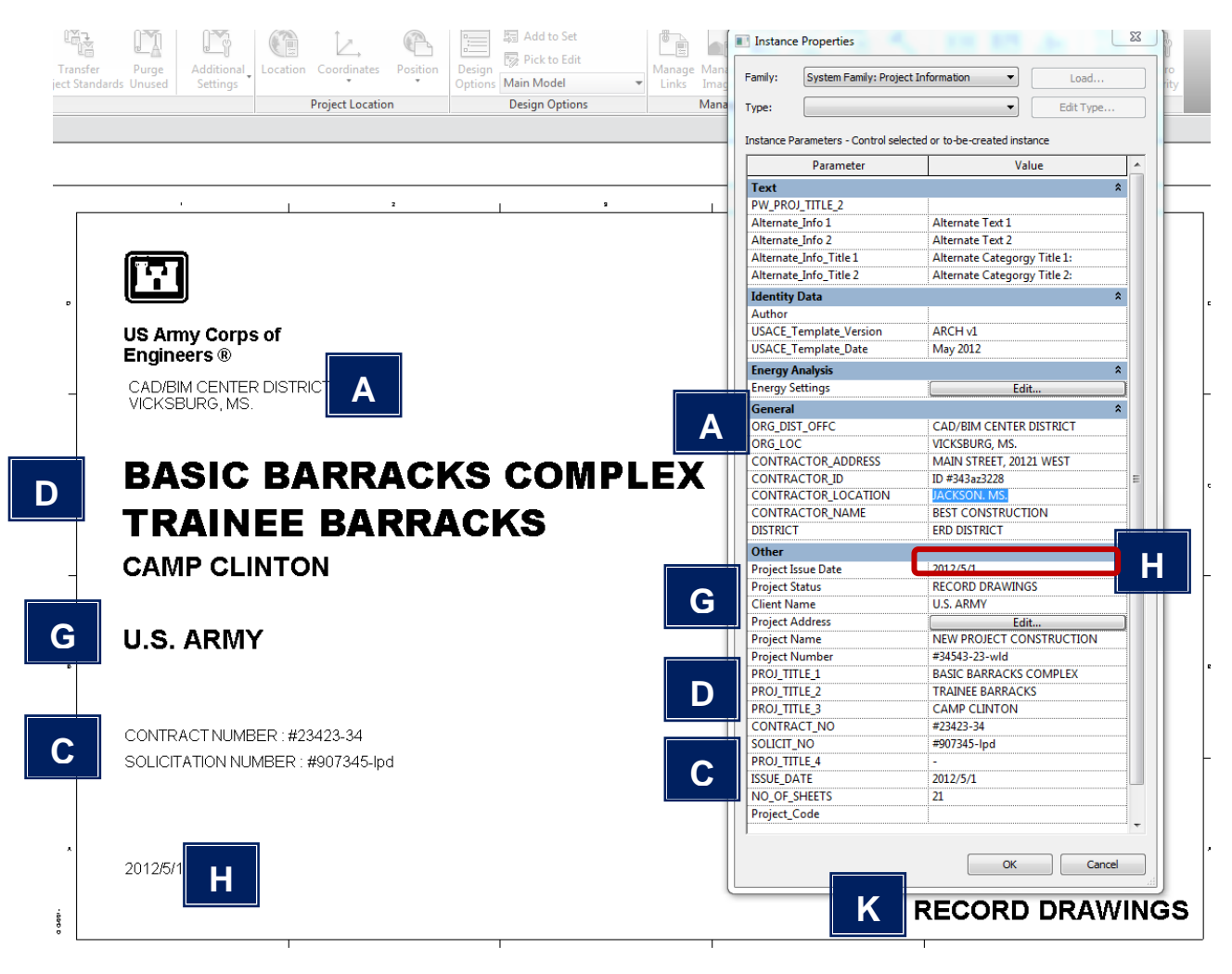

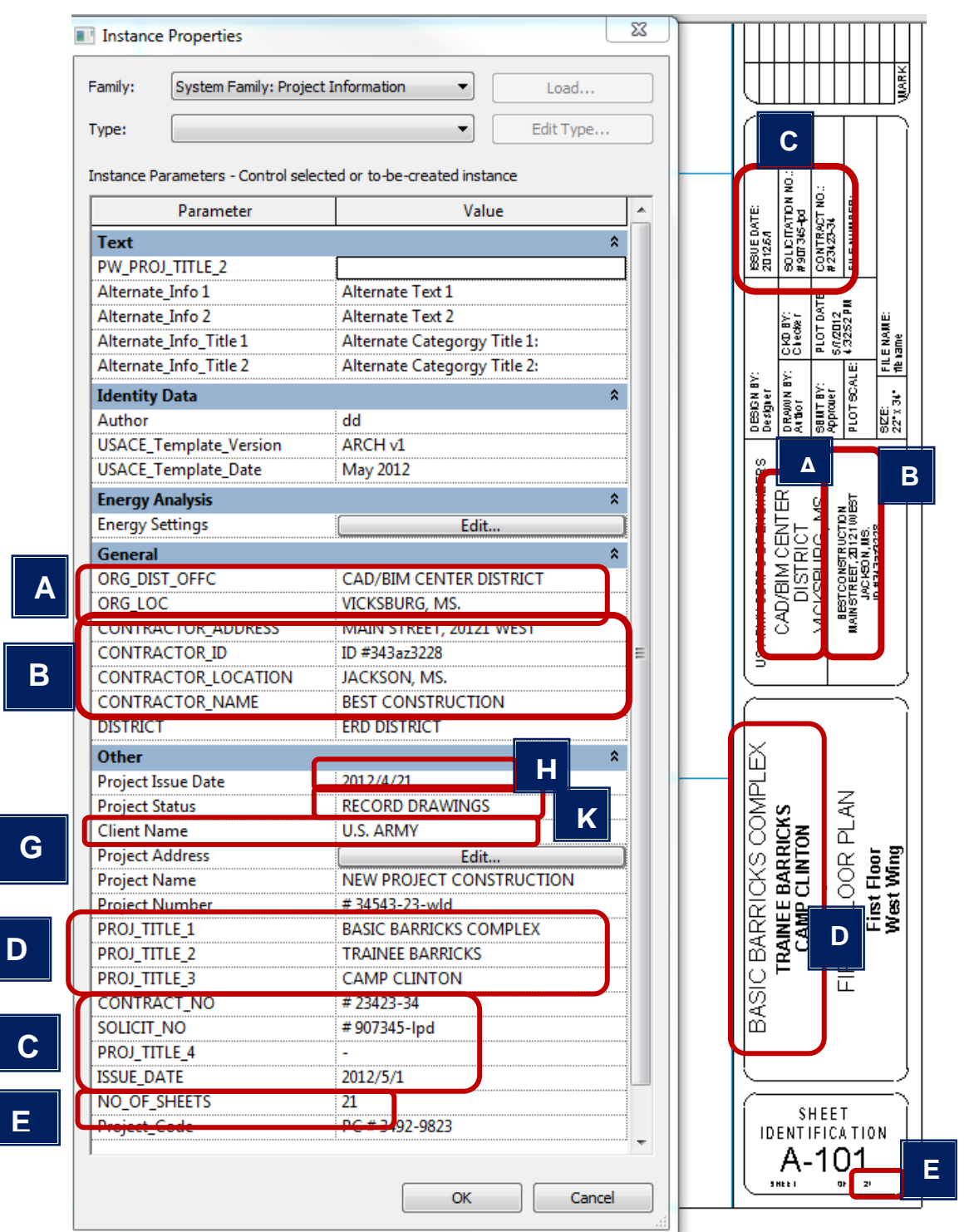

 $\overline{\mathsf{L}}$ 

## **Appendix D: Annotation Symbols and the NCS 5.0**

The symbols shown below are based upon the requirements of the NCS 5.0. Images are not to scale.

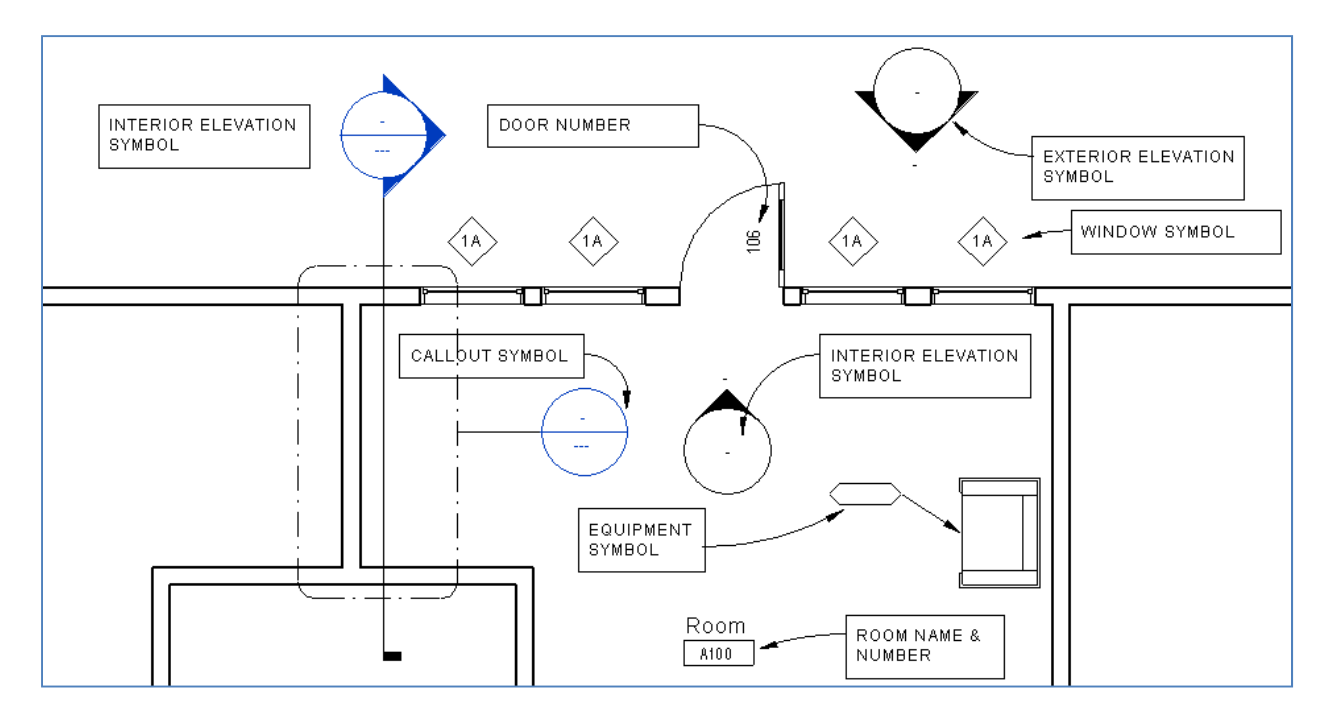

**Figure 1 Floor Plan Symbols**

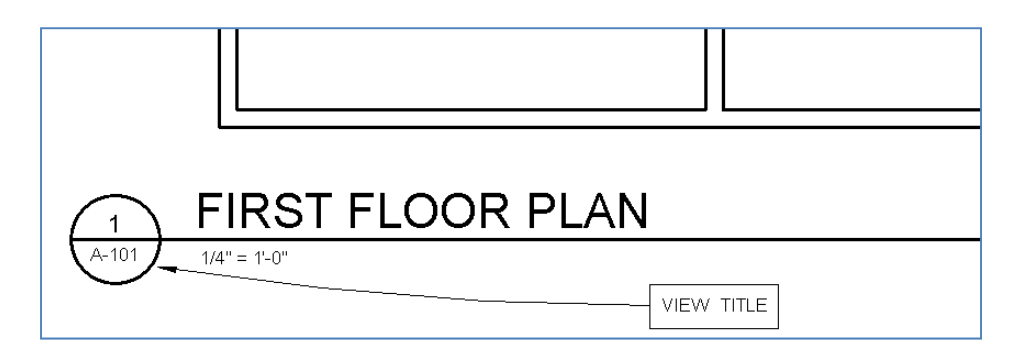

**Figure 2 View Title Symbol**